# **國立臺灣大學化學系 會議室**/**教室線上預約系統**

(2023-06-13 更新)

## **系統說明**

- ⚫ 網址:<https://www.ch.ntu.edu.tw/reservation/>
- 時段:預約以每小時或學校課程節次為一單位,如:08:00-09:00、12:20-13:10 等等。
- 後台限制 IP 登入。

## **預約流程**

- 1. 以實驗室帳密登入系統。
- 2. 主頁面選擇「單次預約」或「預約每週固定時間」。
- 3. 送出申請單。
	- 系統以 email 寄發通知給《預約聯絡人》, 副本給《教師》
	- 同時通知《管理員》進行審核
- 4. 等候《管理員》核准/取消。
	- 完成後會寄發 email 通知給《預約聯絡人》

## **身份類型說明**

**預約聯絡人**

- 每位專任教師可設有一組實驗室帳密,初次申請詳[見帳號申請說](#page-2-0)明。
- 初次登入會要求填寫聯絡人資訊,後續核准/取消等信件都會寄送訊息 給聯絡人,若有變更請務必更新。

**教師(專任教師)**

- 預約聯絡人送出申請後,會收到申請資料信件副本。
- 與化學系專任教師名單連動,若教師退休則實驗室帳密將無法登入。
- ⚫ 無系統帳號。

#### **管理員**

- 可核准/取消《預約聯絡人》的申請。
- 可取消已核准的申請,會寄發涌知信給《預約聯絡人》。
- 設定開放時段、是否能預約固定時間等。
- 由《系統管理員》設定。

#### **系統管理員**

- 新增帳號、場地
- ⚫ 設定場地的管理員(可以有多個)

## **功能導覽列**

**預約與查詢**

● 可淮行預約申請、杳詢自己禍去的申請紀錄、杳看六個月內的預約情 形等。

#### **帳號設定**

● 修改聯絡資料、密碼。

#### **聯絡管理員**

- ⚫ 取消預約、場地相關有疑問→找管理員。
- ⚫ 若要回報程式錯誤或提出建議等→找系統管理員。

#### **項目管理**

● 管理員相關功能,如審核/取消、設定開放時段等等。

## **常見問題**

#### <span id="page-2-0"></span>**帳號申請**

請專任教師或聯絡人寫信給《系統管理員》協助建立實驗室帳號;若由聯絡人 寄信,請將教師加入信件副本以供確認。

- ■帳號:請提供 6 字元以上名稱以供建立。
- 密碼:建立時由系統生成並寄發至教師 NTU 信箱,請教師自行登入或轉發 給指定的聯絡人登入修改資料。

#### **沒有帳號要如何預約**

非化學系專任教師,如退休教師、大學部學生、其他單位等,請洽《管理員》 進行登記。

### **臨時需預約**

請洽《管理員》進行登記。

### **是否能查詢** 4 **週後的預約情形**

一般訪客只能查看前一週至後三週的時間表;登入後則能至「查看時間表」進 一步查詢往後一年內的預約情形。

### **單次預約與預約每週固定時間的差異**

**單次預約**

- 只借用一次,如預約 9/28 的 12:00-13:00,可預約最多六個月內的時段。
- 填寫申請單時,無法使用的時段即無法選取。

#### **預約每週固定時間**

- ⚫ 如每周五 13:00-15:00 固定要開會,可預約最多六個月內的時段。
- 若與已被借走的時段產生衝突,送出申請單時會跳出錯誤訊息並顯示無法 借用的時段,需修改後再重新送出。
- ⚫ 本功能由《管理員》設定是否開放。

### **想預約的時間和可以選擇的時段不完全吻合**

可選擇的時段會是每小時為一單位、或按照學校課程節次;若無法完全相符, 請勾選所有包含想預約時間的時段,如:想預約的時間為 17:30~19:00,然而 系統是每小時為一單位,則請勾選 17:00-18:00、18:00-19:00。

### **教師已刪除帶有核准連結的信件**

請《預約聯絡人》到功能表列,若申請單狀態為「待指導教授確認」,旁邊會有 信件符號, 按下去就會重新發送信件 ( 舊信件內的連結會失效 )。

### **如何取消預約**

#### **單次預約、且至少提前一天**

功能表列 → 點選申請單號 (若已申請超過一周,請從「申請紀錄」中查詢), 點選下方「取消申請」按鈕。

#### **非單次預約、或為今日的預約**

《預約聯絡人》無法取消,請洽《管理員》進行取消。

### **在預約每週固定時間找不到要預約的項目**

本功能由《管理員》設定是否開放。

### **無法選擇多個時段**

本功能由《管理員》設定是否開放。

## **管理員常見問題**

### **管理員要如何登記預約**

預約方式與預約格人相同,但自己管理的項目會直接跳到管理員核准狀態, 不用另外審核。

### **如何設定開放的時段**/**定期預約等**

項目管理 → 項目管理與設定 → 設定,點擊紅色及綠色的按鈕即可切換。

### **如何取消某個時段的預約**

項目管理 → 項目管理與設定 → 時間表管理 → 點時間表上的圖示 → 確定 取消。

### **如何取消整筆申請**

#### **方法一:從時間表前往**

項目管理 → 項目管理與設定 → 時間表管理 → 點時間表上的圖示 → 開啟 申請單 → 取消本申請單 → 確定取消。

#### **方法二:知道申請單號碼**

項目管理 → 申請單列表 → 點申請單號碼 → 取消本申請單 → 確定取消。

## **更新歷程**

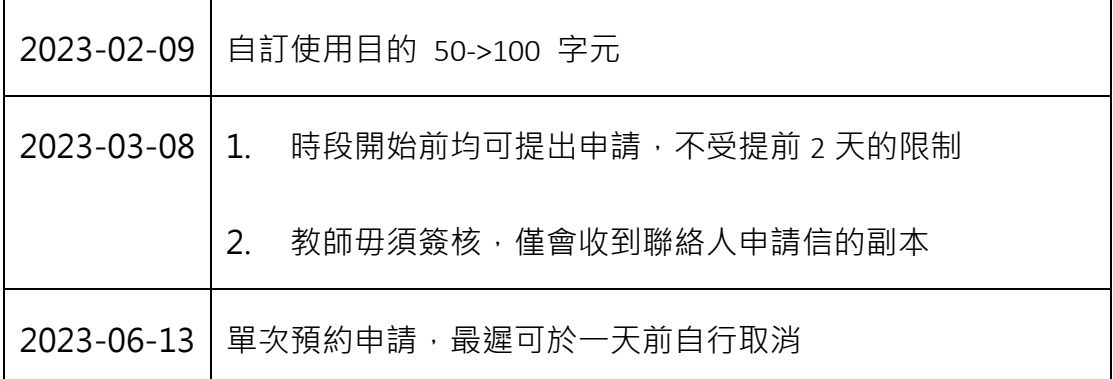